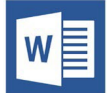

## **CREATING ACCESSIBLE MICROSOFT WORD 2016 DOCUMENTS (WINDOWS)**

#### **Heading Styles**

*Create a uniform heading structure through use of styles in Word.* This allows screen readers to navigate a document and improves accessibility for everyone.

- 1. Start a new line to create a heading, or highlight text to change to a heading.
- 2. Select the *Home* tab, and choose the appropriate heading in the *Styles* panel.
- 3. Headings 1, 2, or 3 can also be assigned using *Ctrl +*   $Alt + 1$ , 2, or 3, respectively.

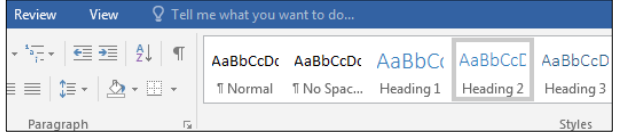

### **Alternative Text**

*Apply appropriate alternative text to images in Word.* 

- 1. Right-click the image and select *Format Picture*.
- 2. Select the *Layout & Properties* icon and choose *Alt Text*.
- 3. Enter appropriate alt text only in the *Description*  field (not the *Title* field).

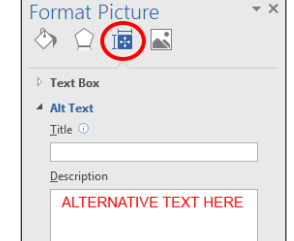

 $\overline{a}$ 

See webaim.org/techniques/alttext for more information.

#### **Lists**

Use *true numbered, bulleted or multi-level lists t*o simplify a grouping of information or sequence of steps.

- 1. Highlight the set of information.
- 2. Select the Home tab on the ribbon.
- 3. Choose the Numbered, Bulleted or Multi-Level List option from the Paragraph group.

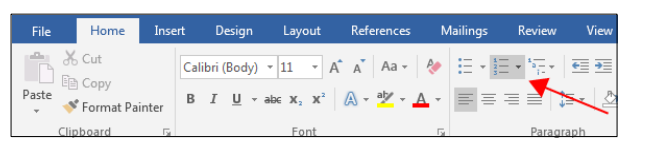

## **Hyperlinks**

Word *automatically creates a hyperlink* when a user pastes a full URL onto a page. These may not make sense to screen reader users, so make sure the link text is unique.

- 1. Select a hyperlink, right click, and select *Hyperlink* r hit *Ctrl + k*.
- 2. Change the text in the *Text to Display* field to a more meaningful description.

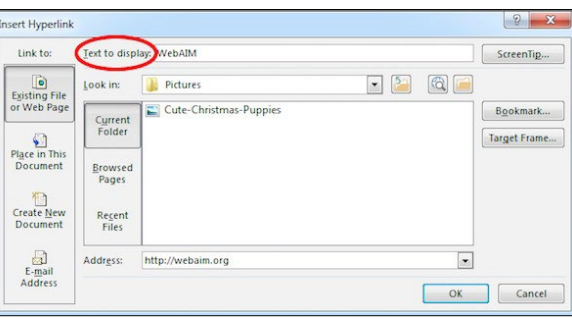

## **Document Properties**

- *1. File>Info>Properties*
- 2. Add descriptive title for document
- *3.* Review Author to see if it needs to be deleted.

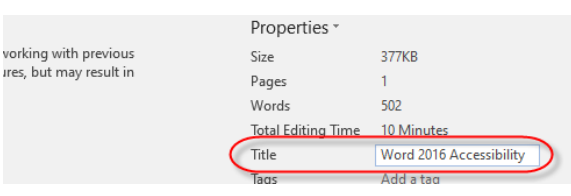

#### **Columns**

*Always use true columns.* Don't create columns with *Tab*. Select the *Layout* tab on the ribbon.

- 1. Select *Columns* in the *Page Setup* group.
- 2. Choose the number of columns.

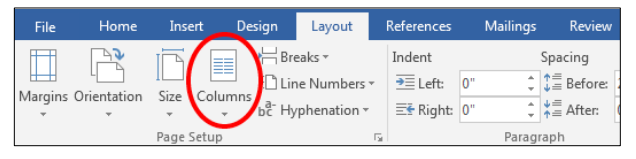

## **Data Tables**

Accessible tables need a *clear table structure* and *table headers* to help guide a screen reader user.

1. Select the *Insert* tab on the ribbon, then select *Table > Insert Table*.

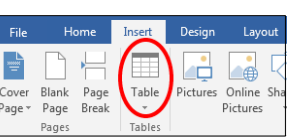

2. To add table headers to the frst row, select *Table* 

*Tools > Layout*  on the ribbon, then choose the *Repeat Header Rows* option in the *Data* section.

Options in the

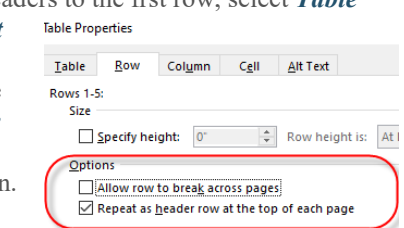

*Design* tab may be used to change appearance but will not provide necessary accessibility information.

## **Accessibility Checker**

Word includes an accessibility resource that *identifies accessibility issues.* 

- 1. Select *File > Info > Check for Issues > Check Accessibility*.
- 2. The checker presents accessibility errors, warnings, and tips for making repairs.

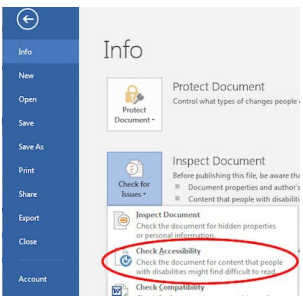

Select specific issues to

see *Additional Information* at the bottom of the task pane.

## **Other Principles**

- Ensure that font size is sufficient, around *12 points.*
- Provide sufficient *contrast.*
- Don't use color as *the only way* to convey meaning.
- Provide a *table of contents* for **long documents.**

# **Export to PDF**

- **Use** Save As Adobe PDF or Acrobat Create PDF
- **Do not use** File Print PDF (this creates an untagged/unstructured document